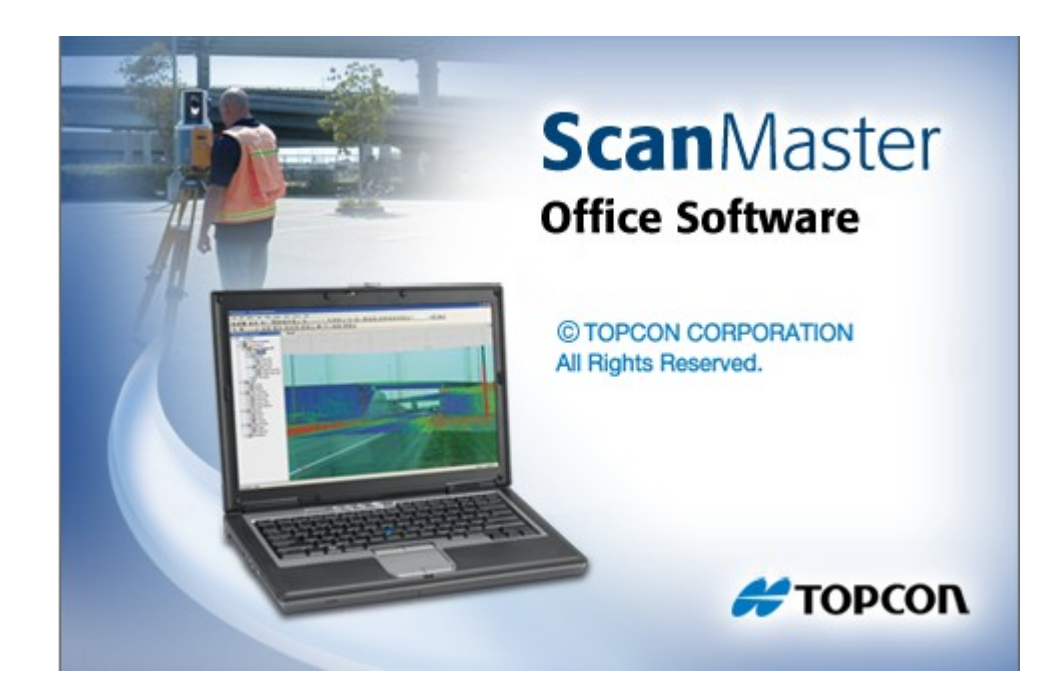

## **TOPCON SCANMASTER**

## **GUIA PRÁTICO - INSTALAÇÃO E ATIVAÇÃO**

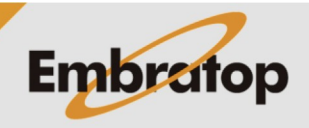

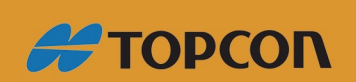

www.embratop.com.br

Tel: 11 5018-1800

Antes de instalar o *ScanMaster*, certifique-se de realizar os seguintes passos:

- Feche todos os programas que estiverem rodando em seu computador;

- Quando instalar o software no ambiente Windows, faça o login no mesmo como administrador;

- Não insira a chave USB na porta USB, instale antes o driver correspondente à chave.

## **1. Instalando o software ScanMaster**

- Inicie o Windows;

- Insira o CD do ScanMaster no driver de CD-ROM de seu computador;

- Execute o arquivo *"Setup.exe"* do CD do ScanMaster;

- A instalação do programa iniciará. Prossiga com a instalação seguindo as instruções da tela.

## **2. Ativando o ScanMaster**

*O ScanMaster iniciará em modo de visualização com funções restritas enquanto a chave de proteção USB ou o código de acesso não for reconhecido.*

Para usar todas as funções do ScanMaster, o módulo GLS (v3) precisa estar ativado, para isso siga os passos abaixo:

- Insira a chave USB na porta de seu PC;

- Inicie o software ScanMaster;

- Assim que o software iniciar, a caixa de diálogo "Access Code" será mostrada;
- Clique em Add;
- Selecione o cógido de 16 dígitos referentes à chave USB no campo "Key";

- Insira o código "GLS(v3) descrito no documento de ativação do software fornecido pelo fabricante e clique em OK;

*Quando o ScanMaster é ativado corretamente, o campo GLS (v3) na caixa de diálogo "Access Code" é mostrado na cor verde.*

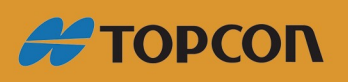

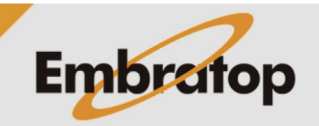